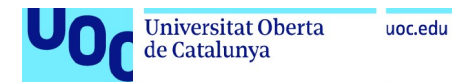

# Manual de implantación local

# True Fit Gym

## Adrián Rodríguez Díaz

Grado de ingeniería Informática Desarrollo Web

Equipo docente: Consultor: Gregorio Robles Martínez Profesor: Santi Caballe Llobet

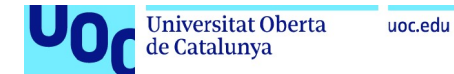

En primer lugar es necesario tener instalado Java en el sistema operativo. Se puede descargar directamente desde la página de Oracle: Java Downloads | Oracle

#### En nuestro caso descargamos la versión instalable de Windows x64

#### Java 19 and Java 17 available now

Java 17 LTS is the latest long-term support release for the Java SE platform. JDK 19 and JDK 17 binaries are free to use in production and free to redistribute, at no cost, under the Oracle No-Fee Terms and Conditions.

JDK 19 will receive updates under these terms, until March 2023 when it will be superseded by JDK 20.

JDK 17 will receive updates under these terms, until at least September 2024.

#### Java 19 Java 17

#### Java SE Development Kit 19.0.1 downloads

Thank you for downloading this release of the Java<sup>na</sup> Platform, Standard Edition Development Kit (JDK<sup>na</sup>). The JDK is a development environment for building applications and components using the Java programming language.

Learn about Java SE Subscription

The JDK includes tools for developing and testing programs written in the Java programming language and running on the Java platform.

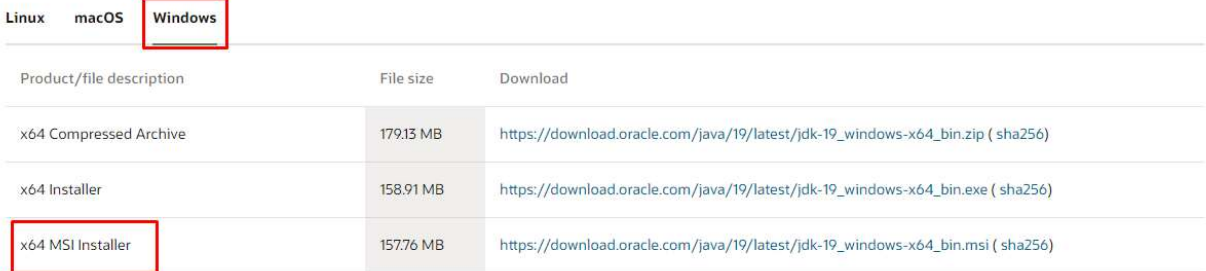

#### Procedemos con la instalación:

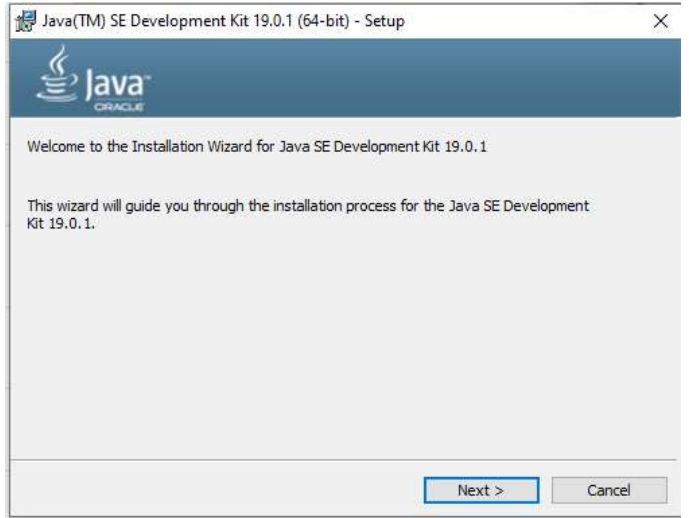

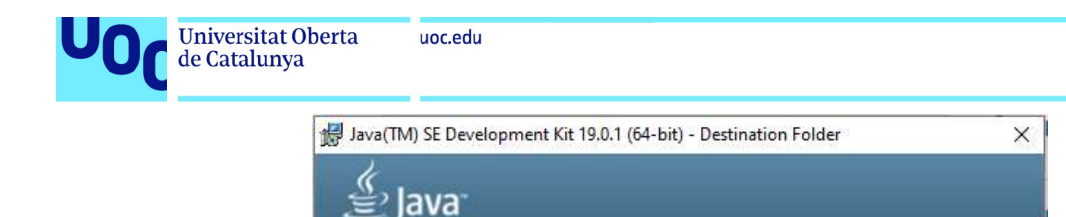

This will install the Java(TM) SE Development Kit 19.0.1 (64-bit), which requires<br>420MB on your hard drive. Click the "Change" button to change the installation<br>folder.

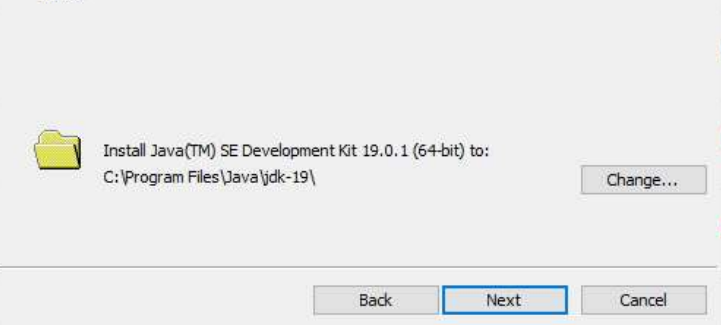

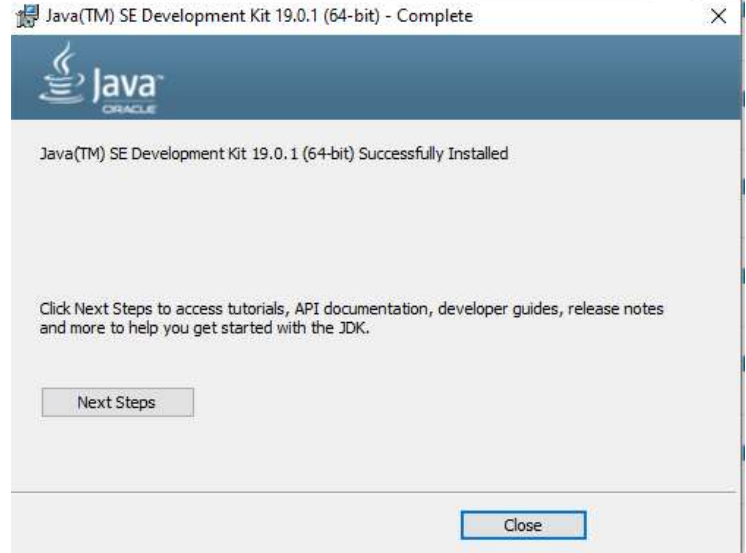

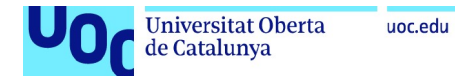

Procedemos ahora a descargar y configurar el entorno de desarrollo con el que vamos a trabajar. En mi caso he elegido el Spring Tools Suite, se puede obtener a través del siguiente enlace: https://spring.io/tools

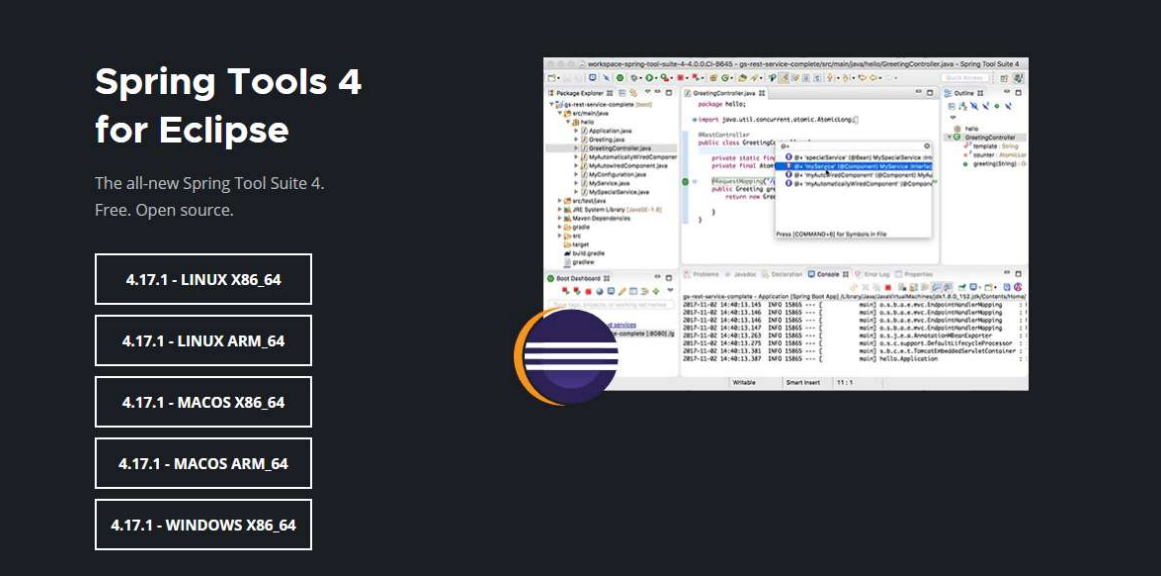

#### \*Seleccionar la versión adecuada

Una vez descargado lo descomprimimos:

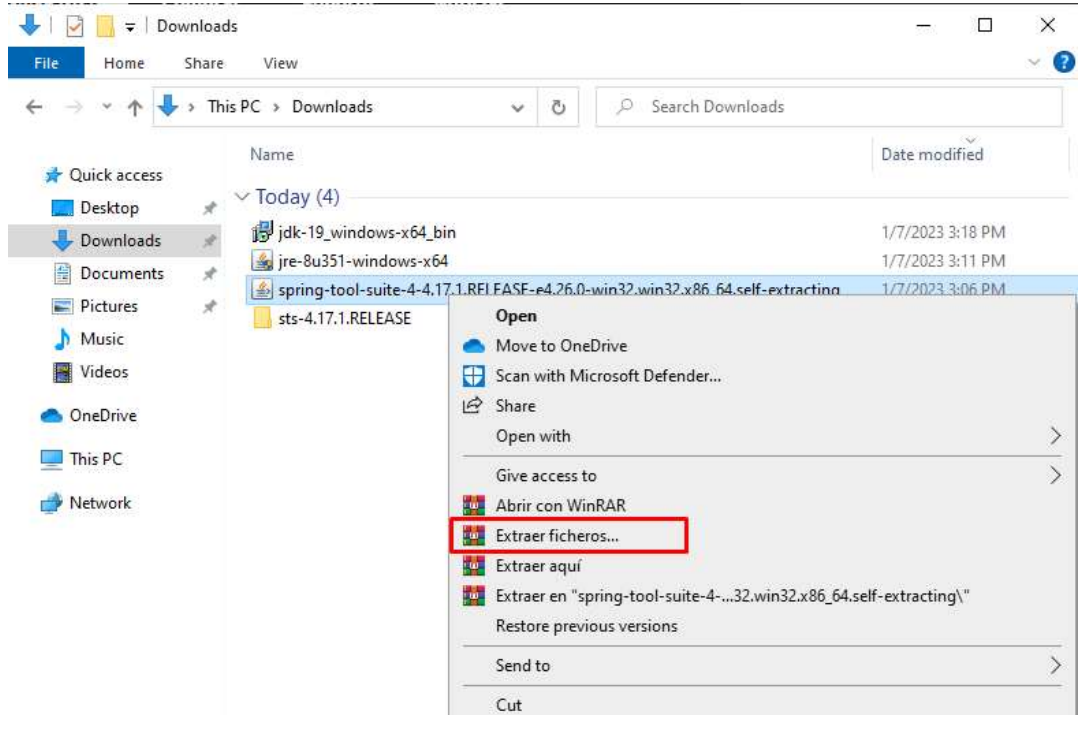

Elegimos la carpeta donde queremos descomprimir el IDE:

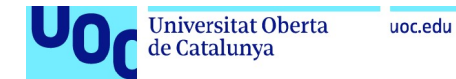

Una vez descomprimido, accedemos a la carpeta y descomprimimos el contenido del fichero "contents"

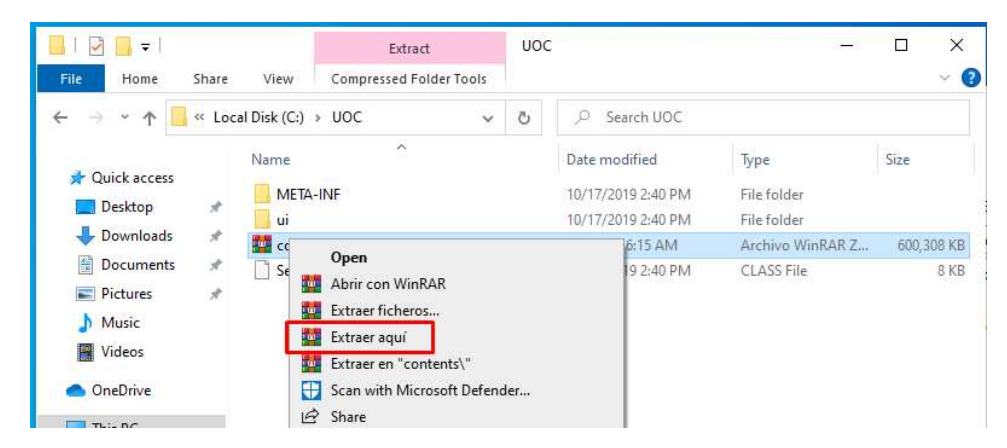

Ya podemos ejecutar el entorno:

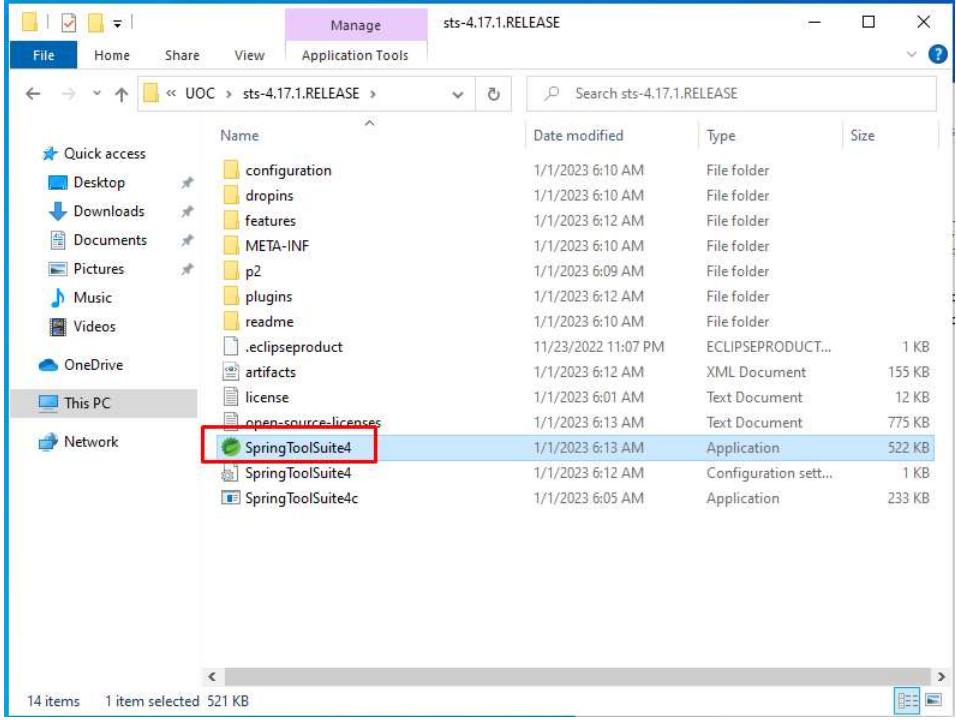

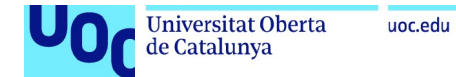

Elegimos la ubicación donde queremos alojar el workspace (Si no existe se creará):

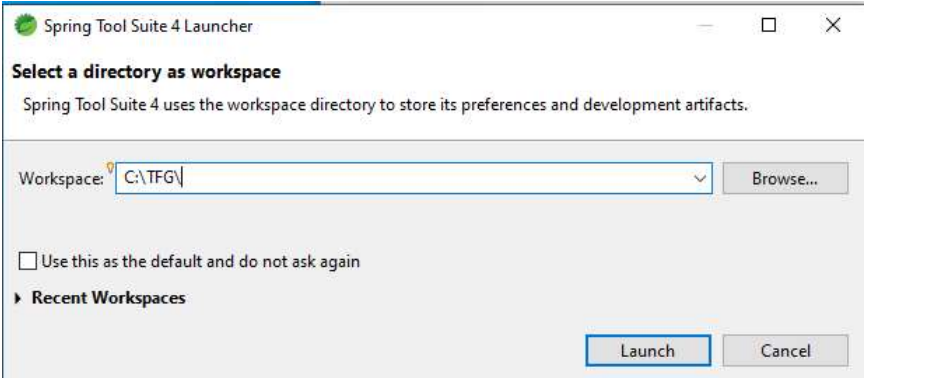

Descomprimimos el proyecto "tfg\_adro" en la carpeta del workspace:

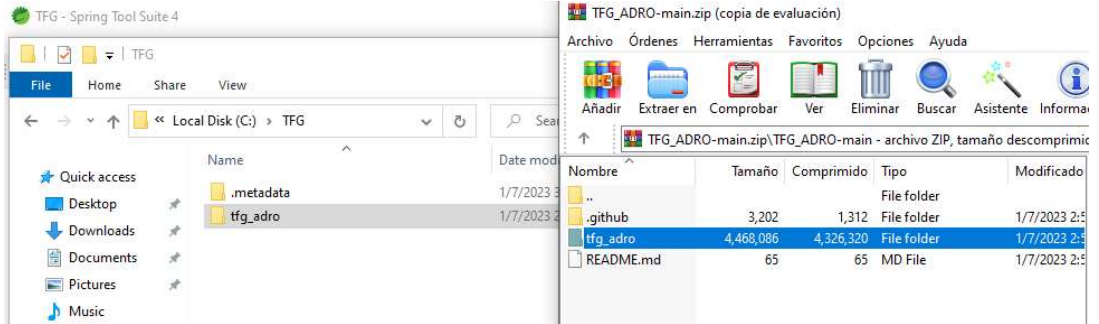

En el IDE seleccionamos (import projects..) y elegimos "Maven/Existing Maven Projects"

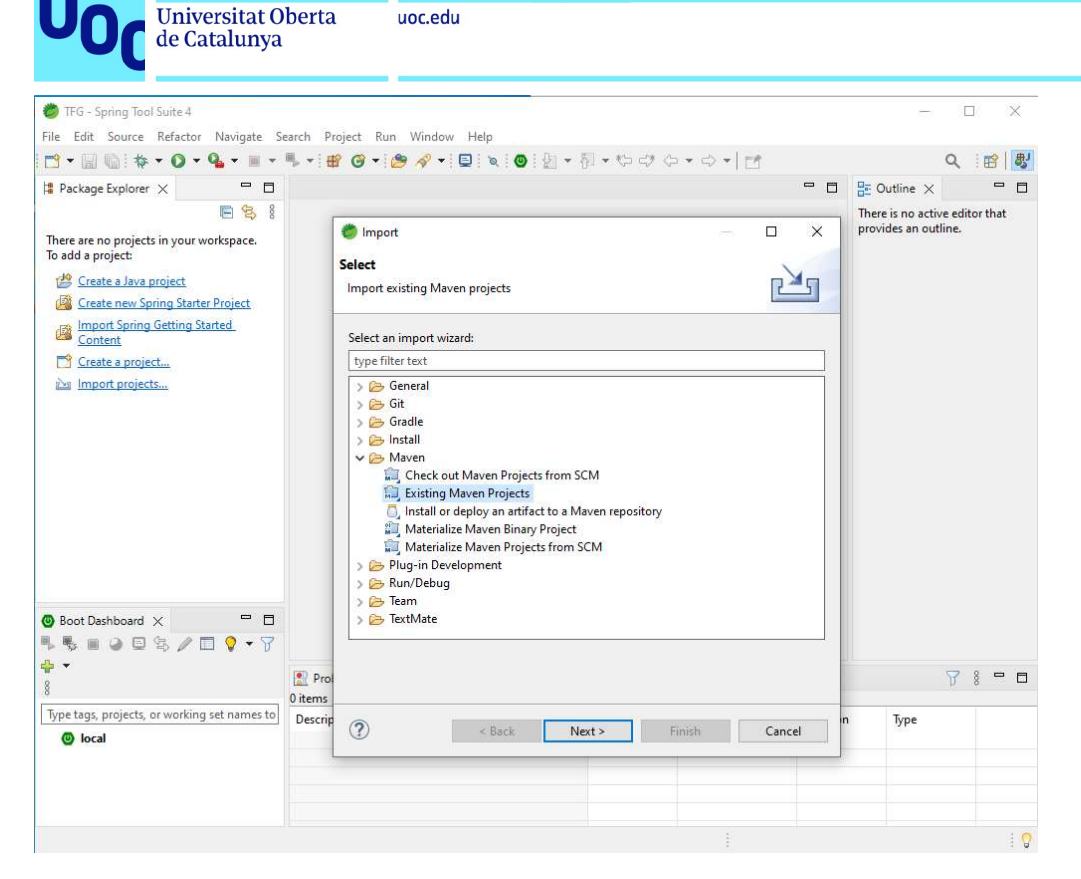

#### Seleccionamos el proyecto:

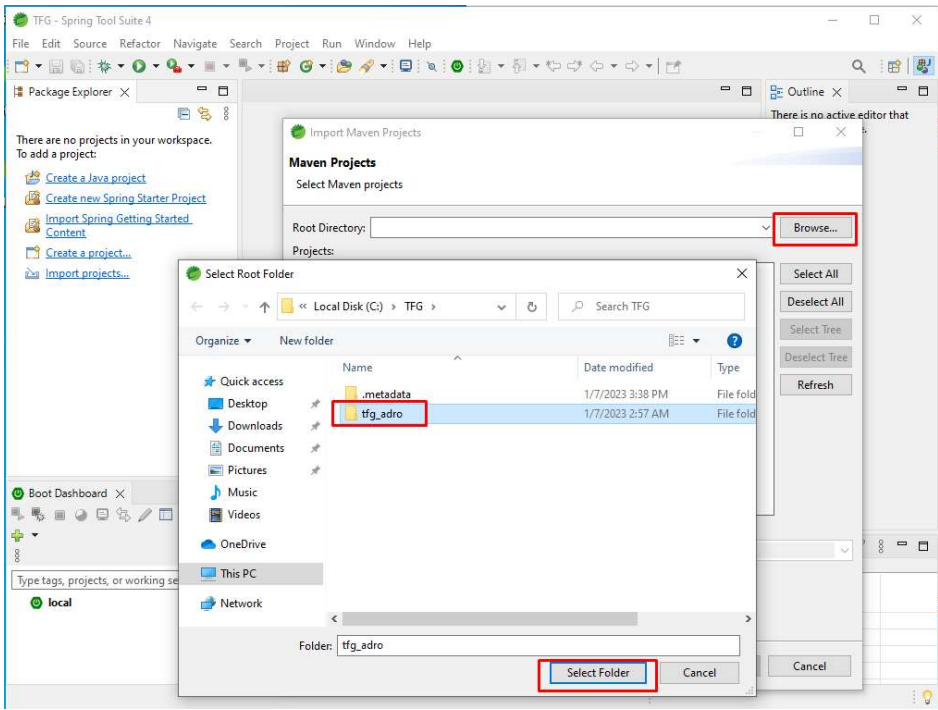

Finalizamos y esperamos a que termine de descargar:

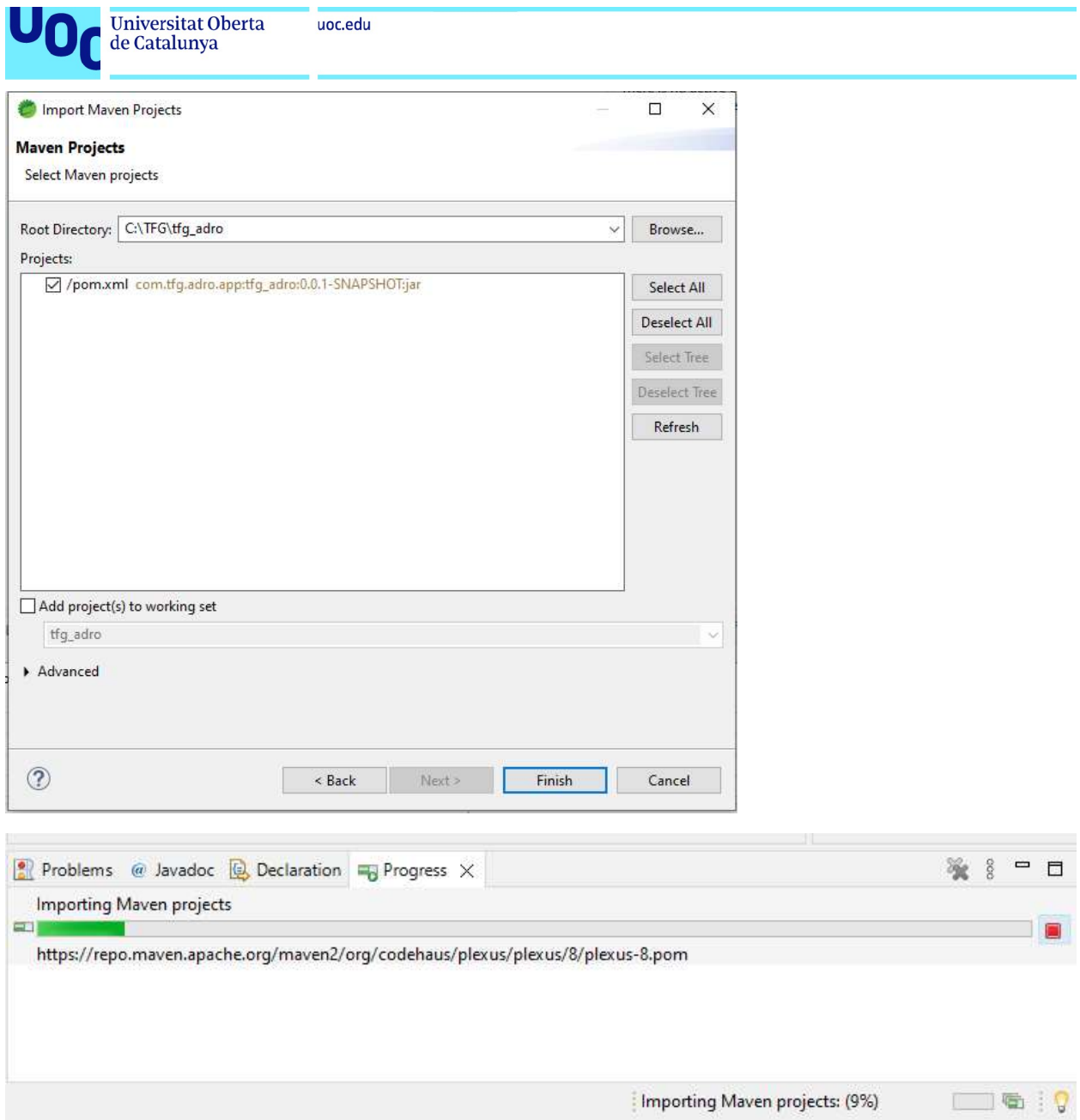

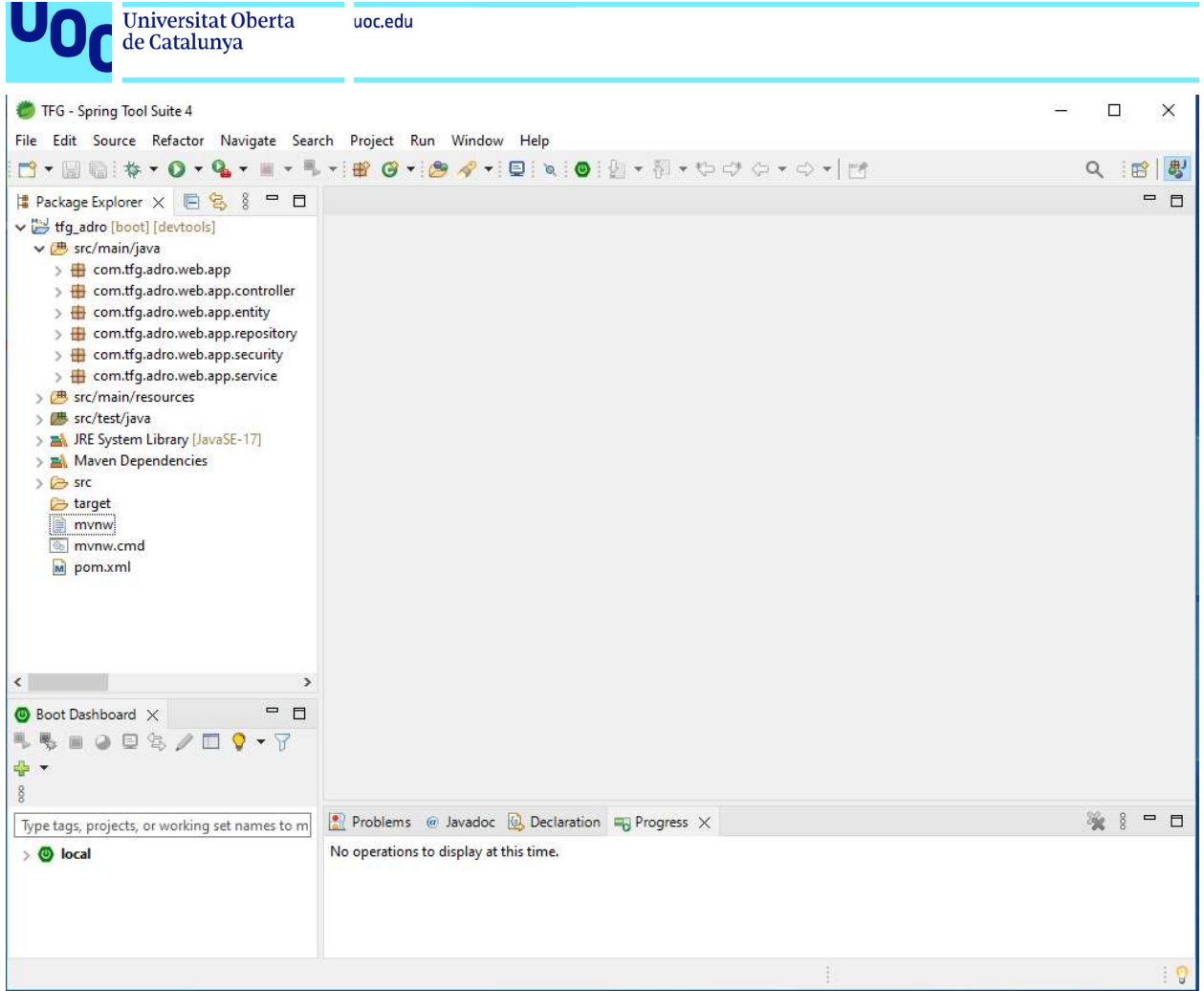

Comprobamos que esté todo correcamente compilado.

Instalación XAMPP – MySQL:

Procedemos ahora a instalar XAMPP, para poder gestionar nuestra base de datos MySQL.

Download XAMPP (apachefriends.org)

Descargamos la última versión:

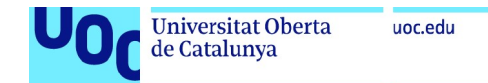

XAMPP is an easy to install Apache distribution containing MariaDB, PHP, and Perl. Just download and start the installer. It's that easy.

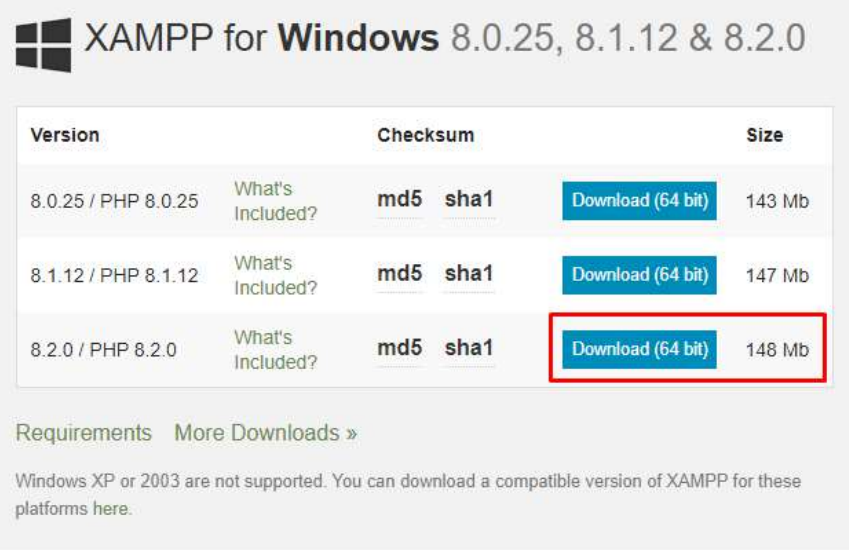

Una vez descargado procedemos a instalarlo:

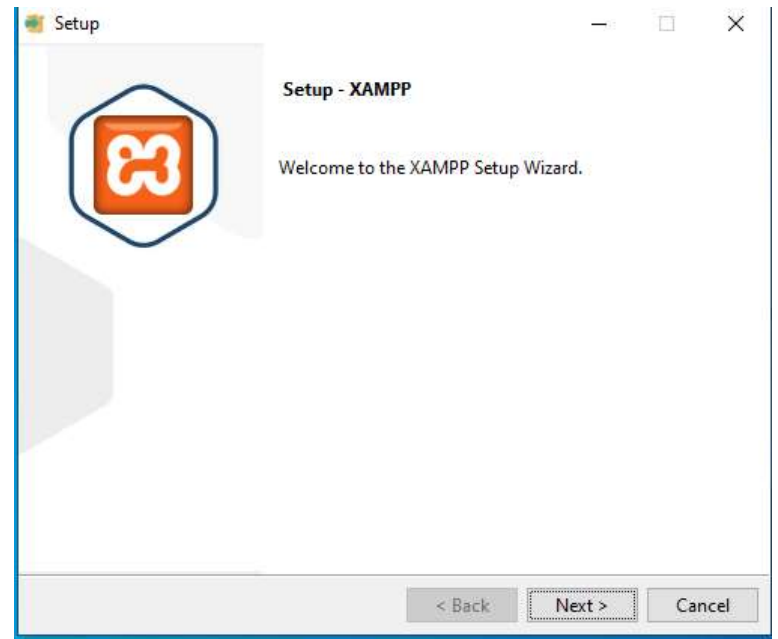

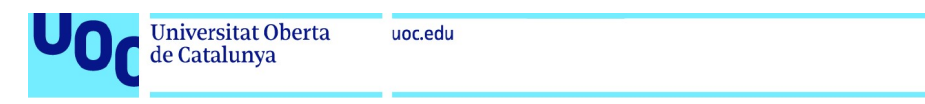

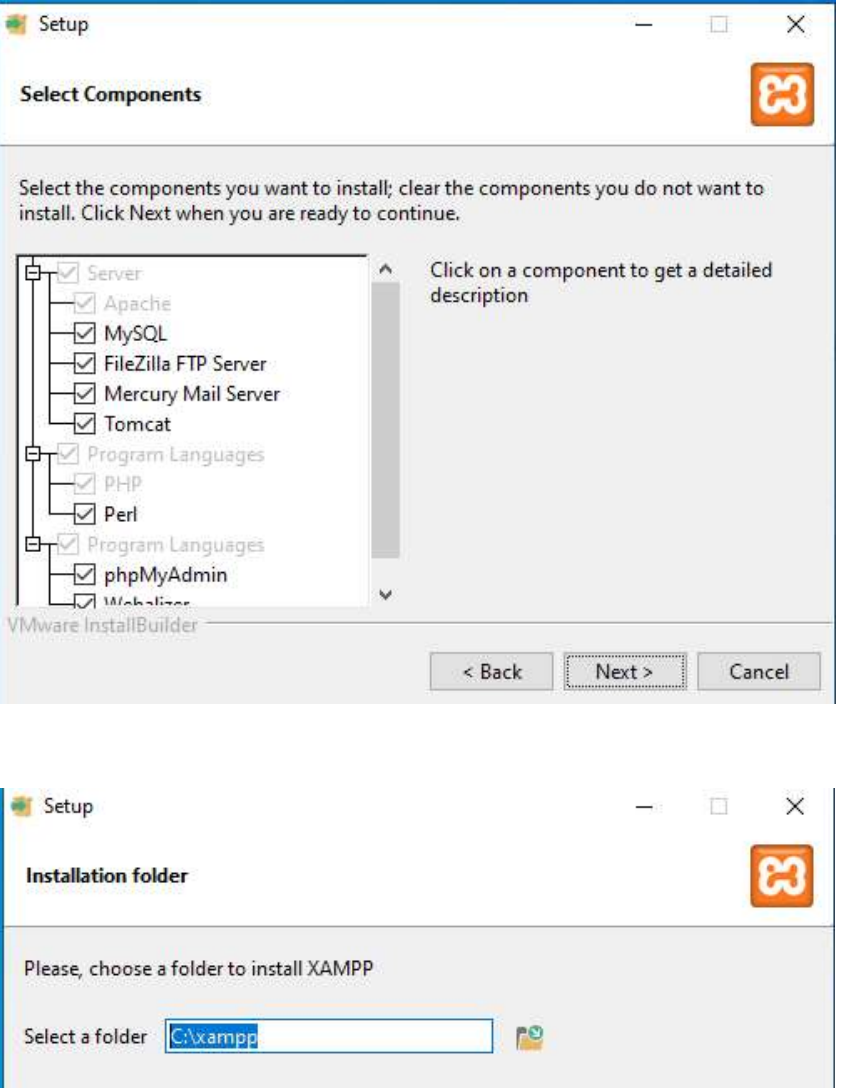

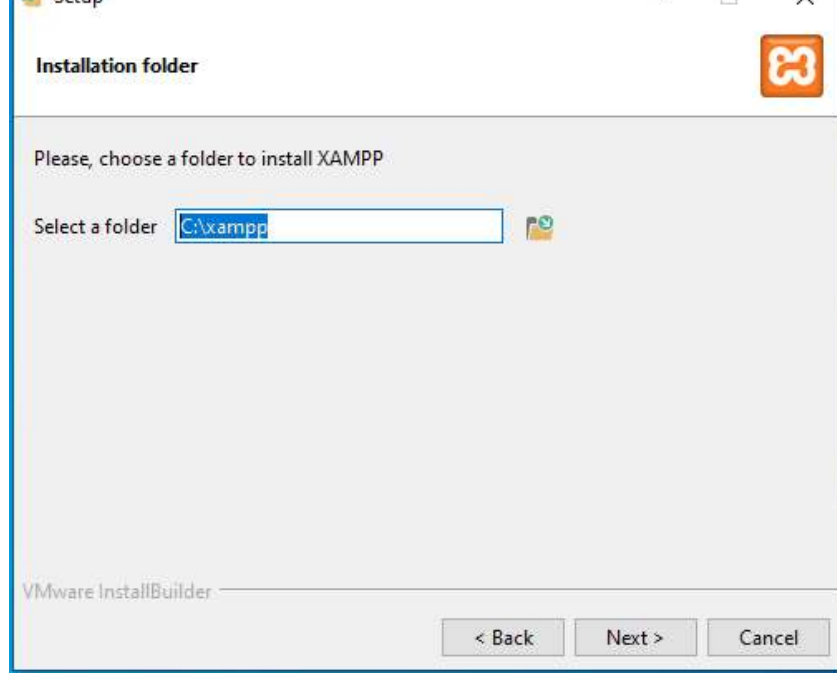

Una vez finalizada la instalación, ejecutamos el panel de contrl:

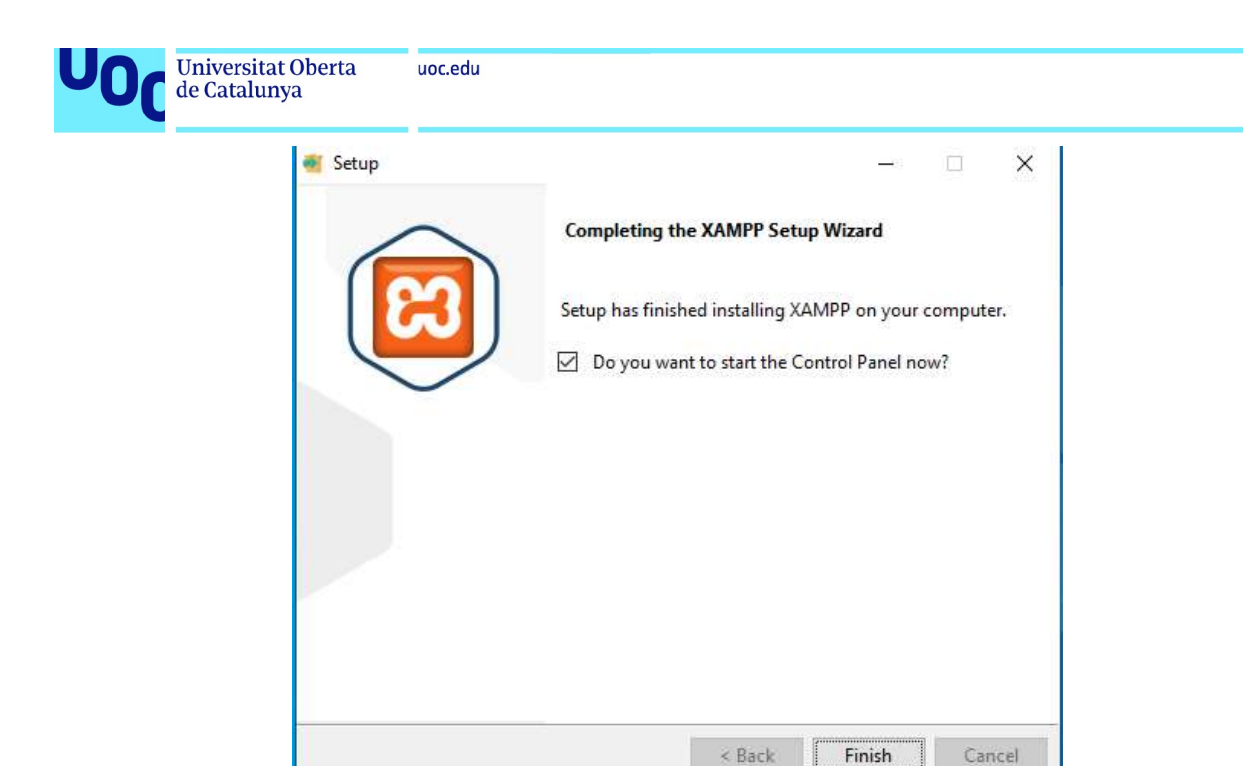

Iniciamos los servidores necesarios:

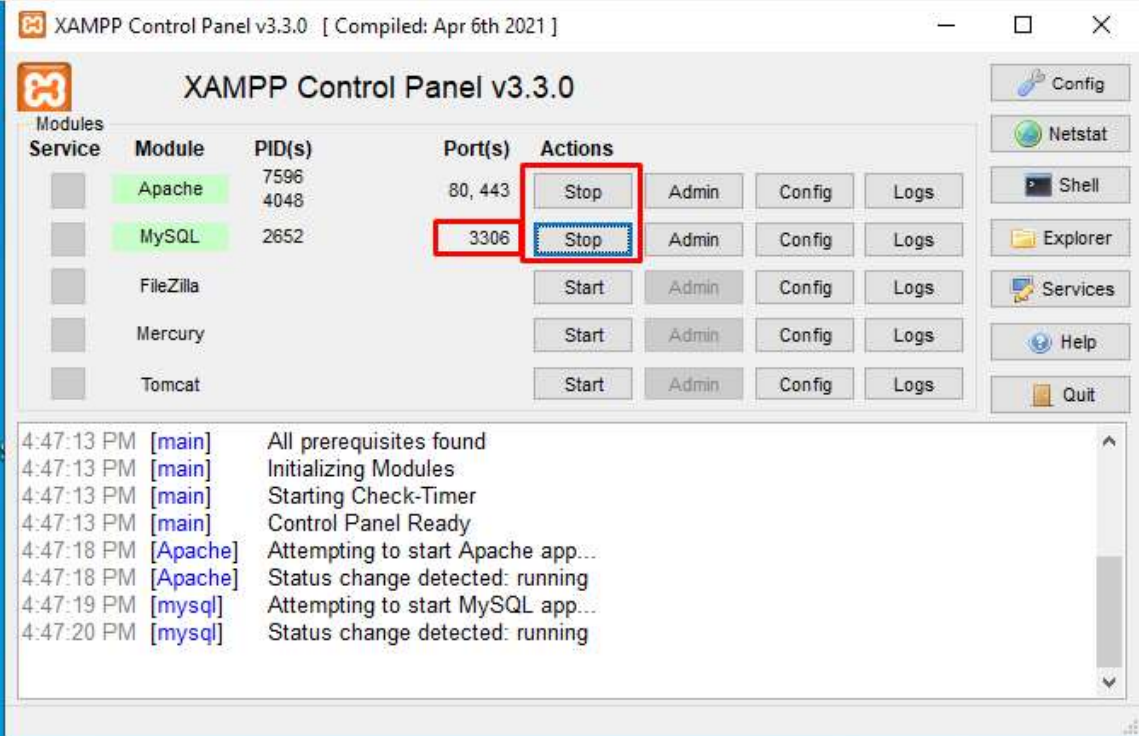

Nos aseguramos de que el puerto de MySQL sea el 3306.

Accedemos ahora al panel de control a través de phpMyAdmin

localhost / 127.0.0.1 | phpMyAdmin 5.2.0

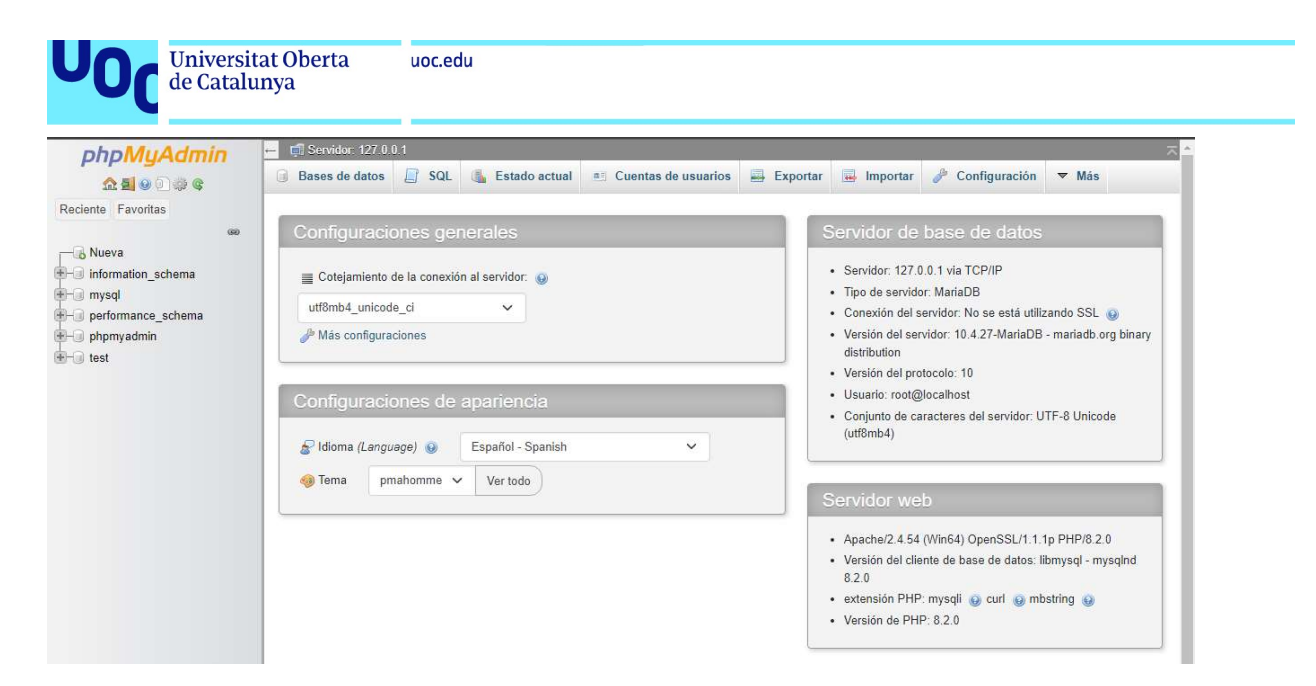

Importamos ahora la base de datos de nuestro proyecto:

Seleccionamos el fichero sql y presionamos el botón "Importar"

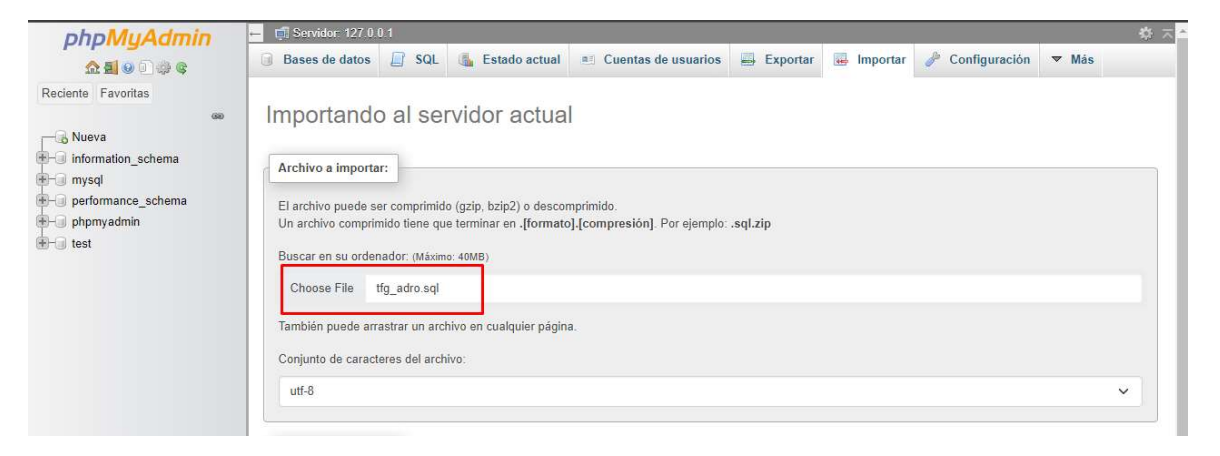

Comprobamos que se cree correctamente la base de datos:

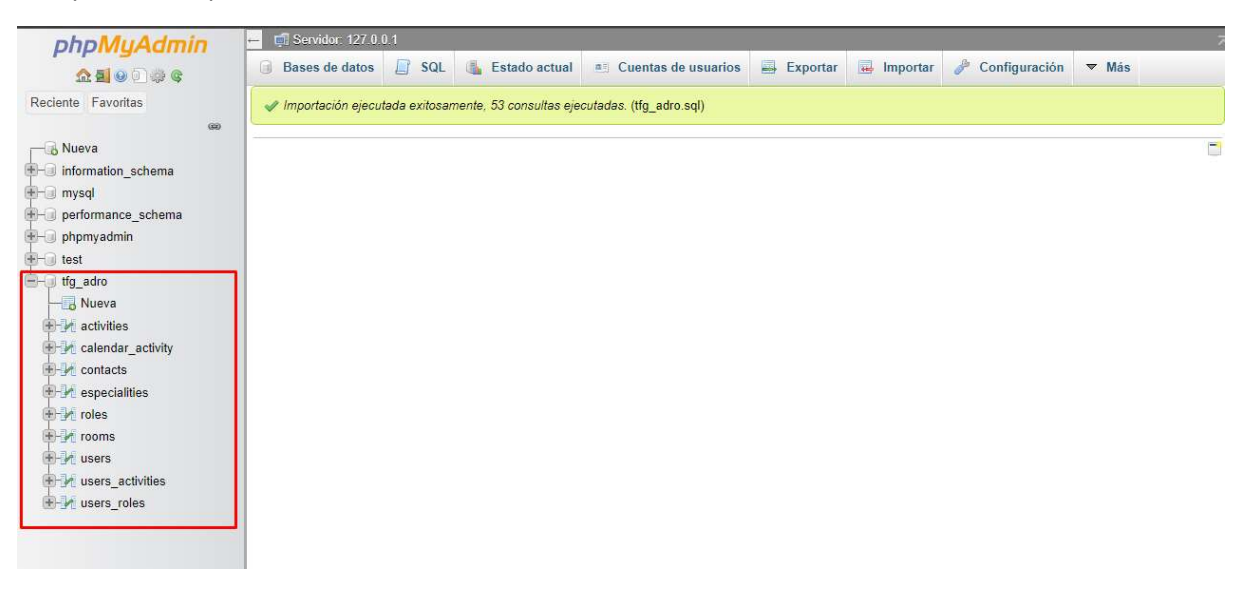

Universitat Oberta<br>de Catalunya uoc.edu

Procedemos ahora a crear una cuenta de usuario para tener los priviliegios necesarios para trabajar con nuestra BDD:

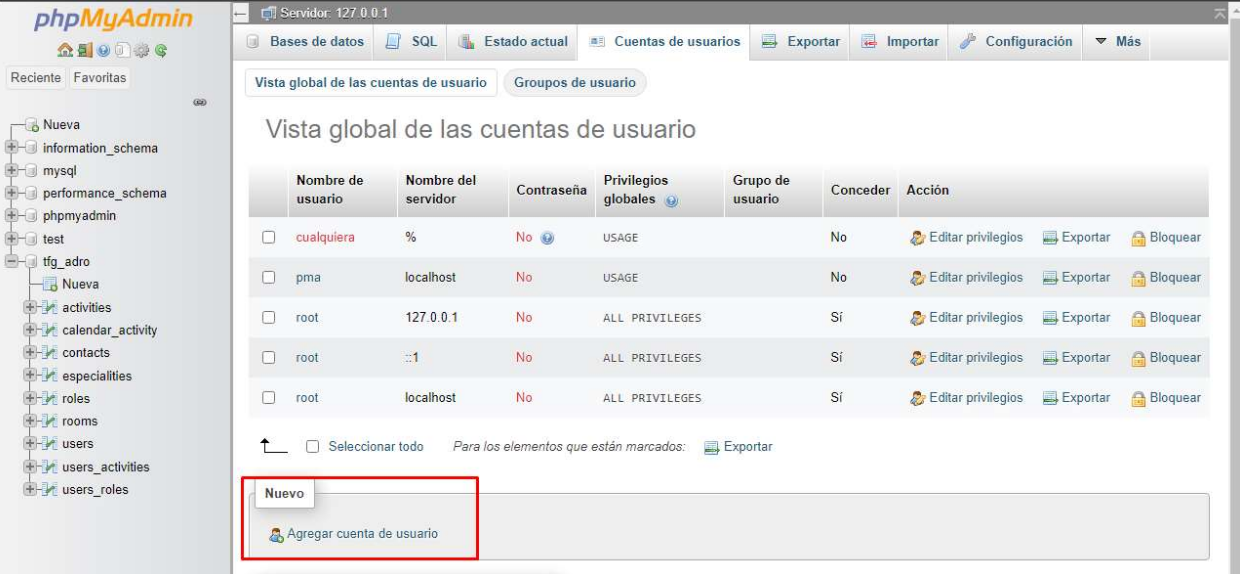

### Nombre de usuario: tfguser

Contraseña: Uoc@1234

#### Seleccionamos todos los privilegios

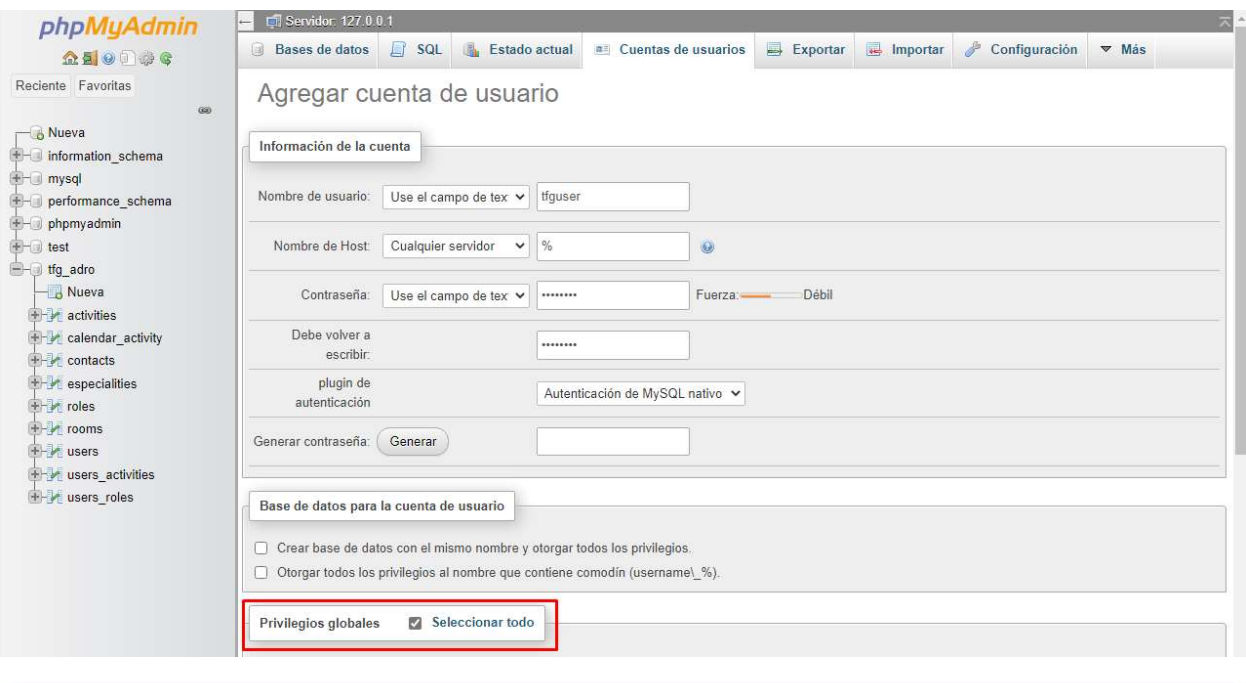

#### Ha agregado un nuevo usuario.

CREATE USER 'tfguser'@'%' IDENTIFIED VIA mysql\_native\_password USING '\*\*\*';GRANT ALL PRIVILEGES ON \*.\* TO 'tfguser'@'%' REQUIRE NONE WITH GRANT OPTION MAX\_QUERIES\_PER\_HOUR @ MAX\_CONNECTIONS\_PER\_HOUR @ MAX\_UPDATES\_PER\_HOUR @ MAX\_USER\_CONNECTIONS @;

[Editar en línea] [Editar] [Crear código PHP]

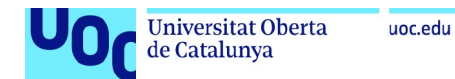

Ya tenemos montada nuestra base de datos y nuestro entorno de desarrollo.

Realizamos la compilación del proyecto a través de Maven y comprobamos que se pueda ejecutar la aplicación correctamente.

Para compilar en Maven creamos una nueva ejecución:

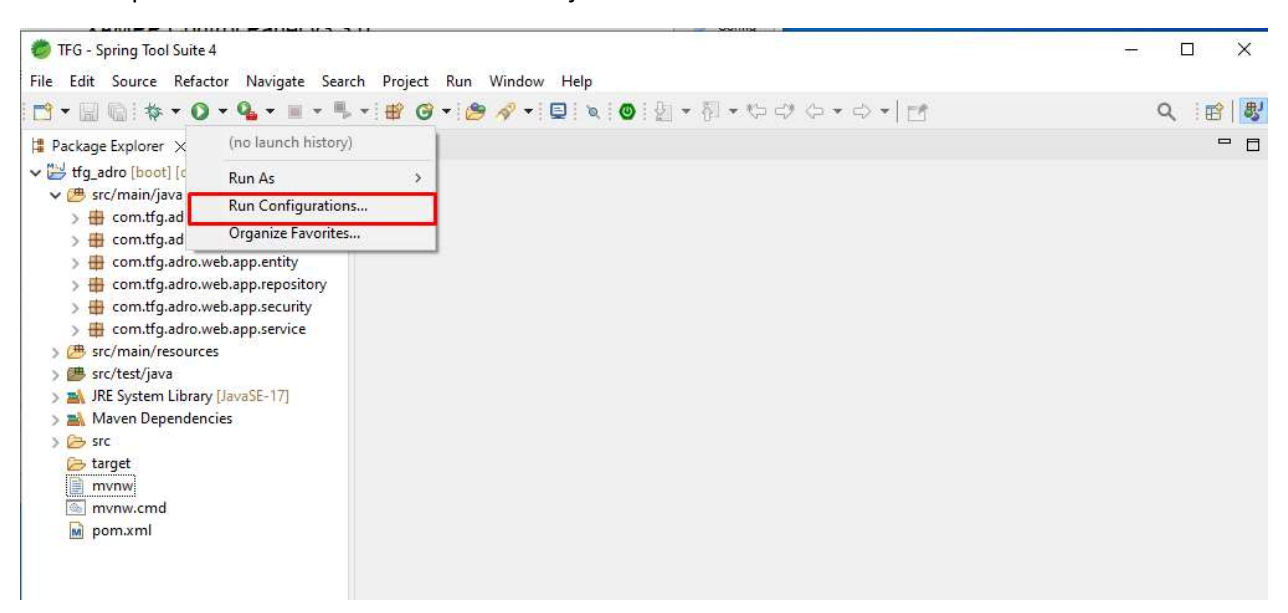

Clic derecho en Maven Build/New Configuration

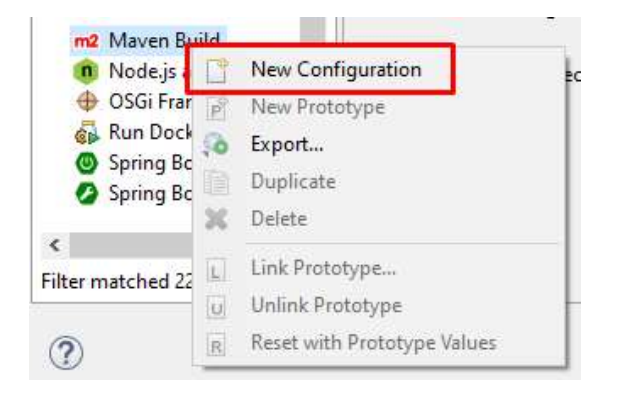

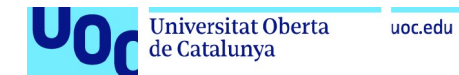

Seleccionamos el workspace y como objetivos ponemos "clean install" y presionamos Run:

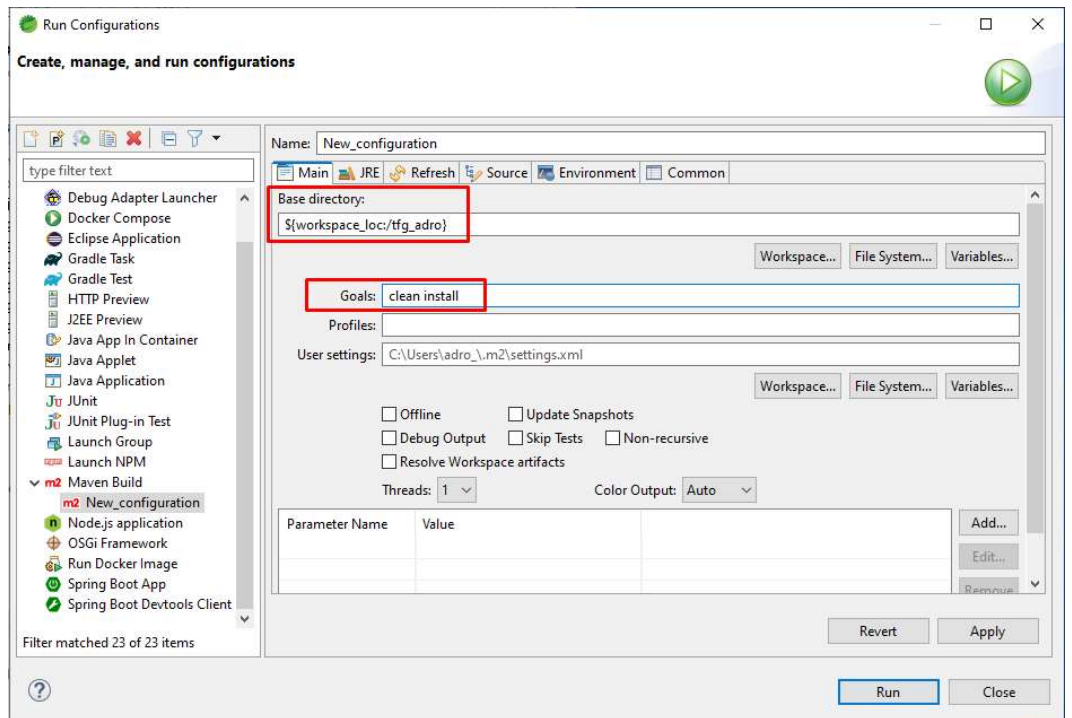

Una vez finalizado comprobamos que se haya ejecutado correctamente y se hayan descargado todas las librerías necesarias:

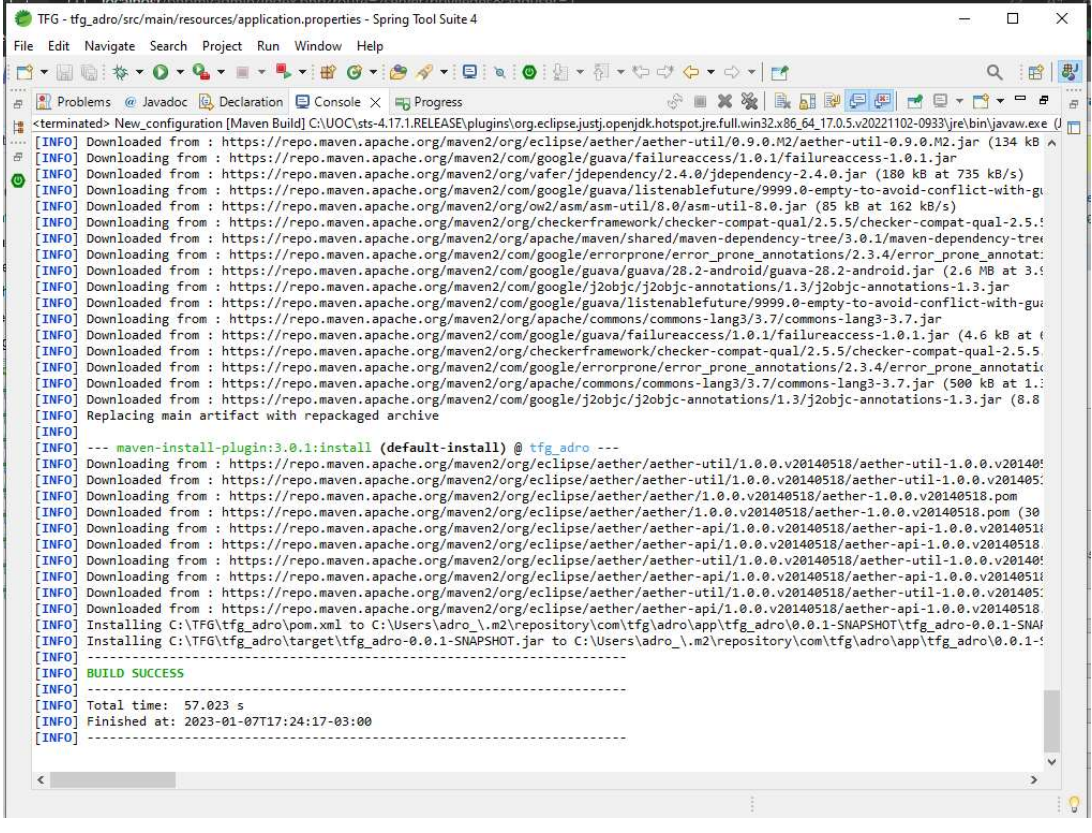

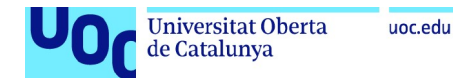

Ya podemos ejecutar el servidor de nuestra aplicación:

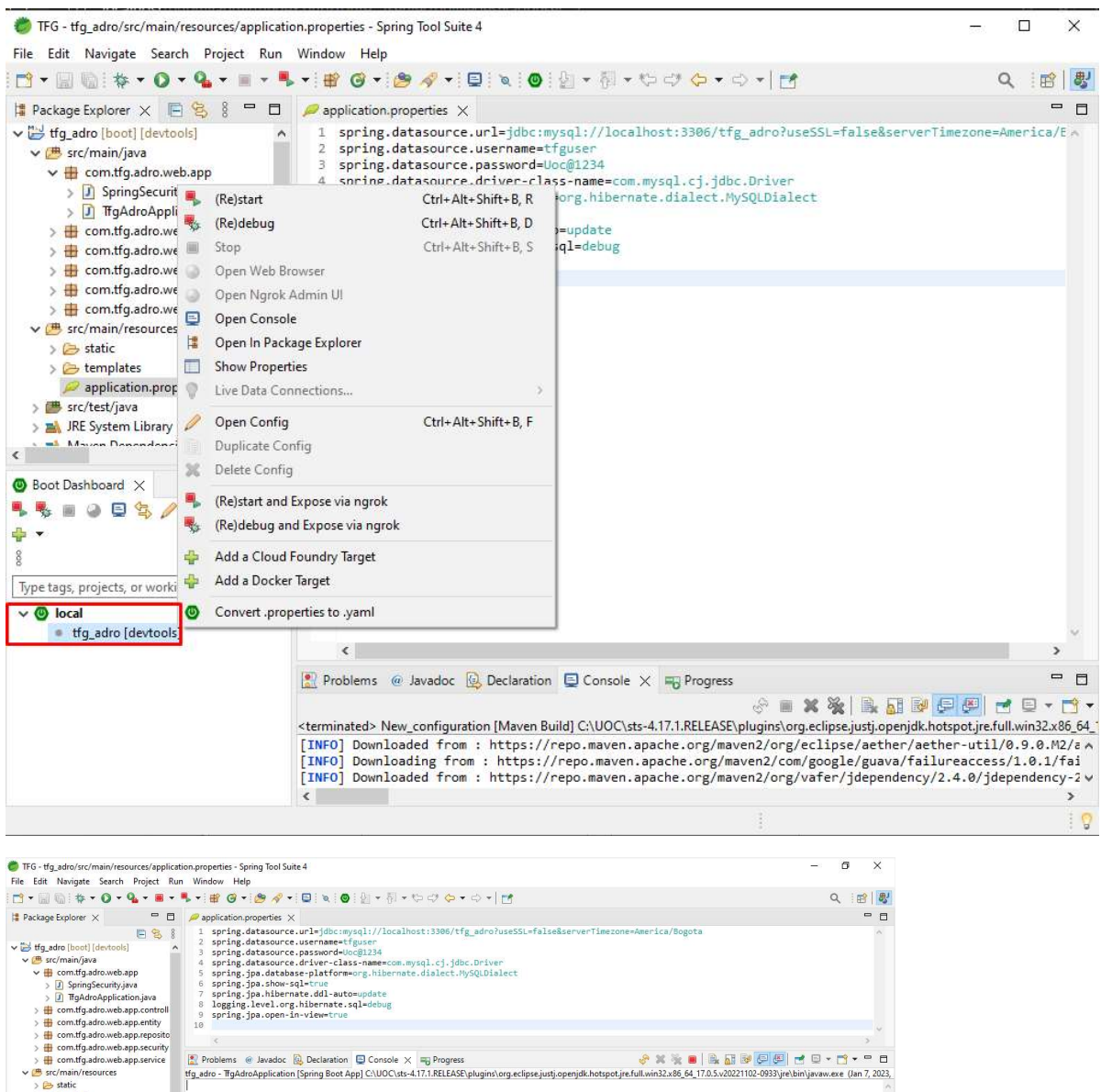

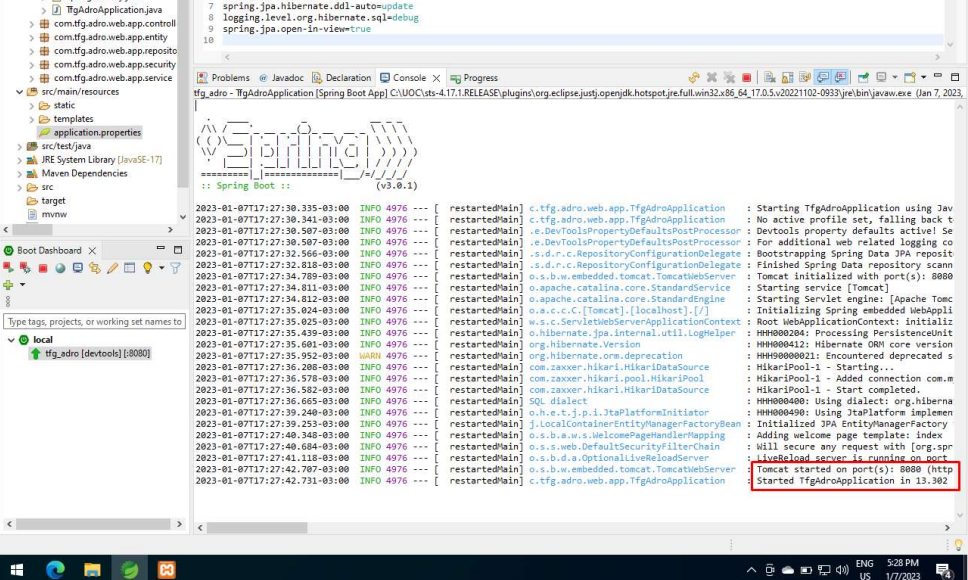

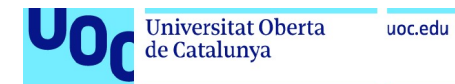

Ya podemos iniciar la aplicación en nuestro navegador, accedemos a través del localhost:8080/

Comprobamos que se pueda acceder con el usuario de administrador:

Usuario: admin@mail.com

Pass: uoc1234

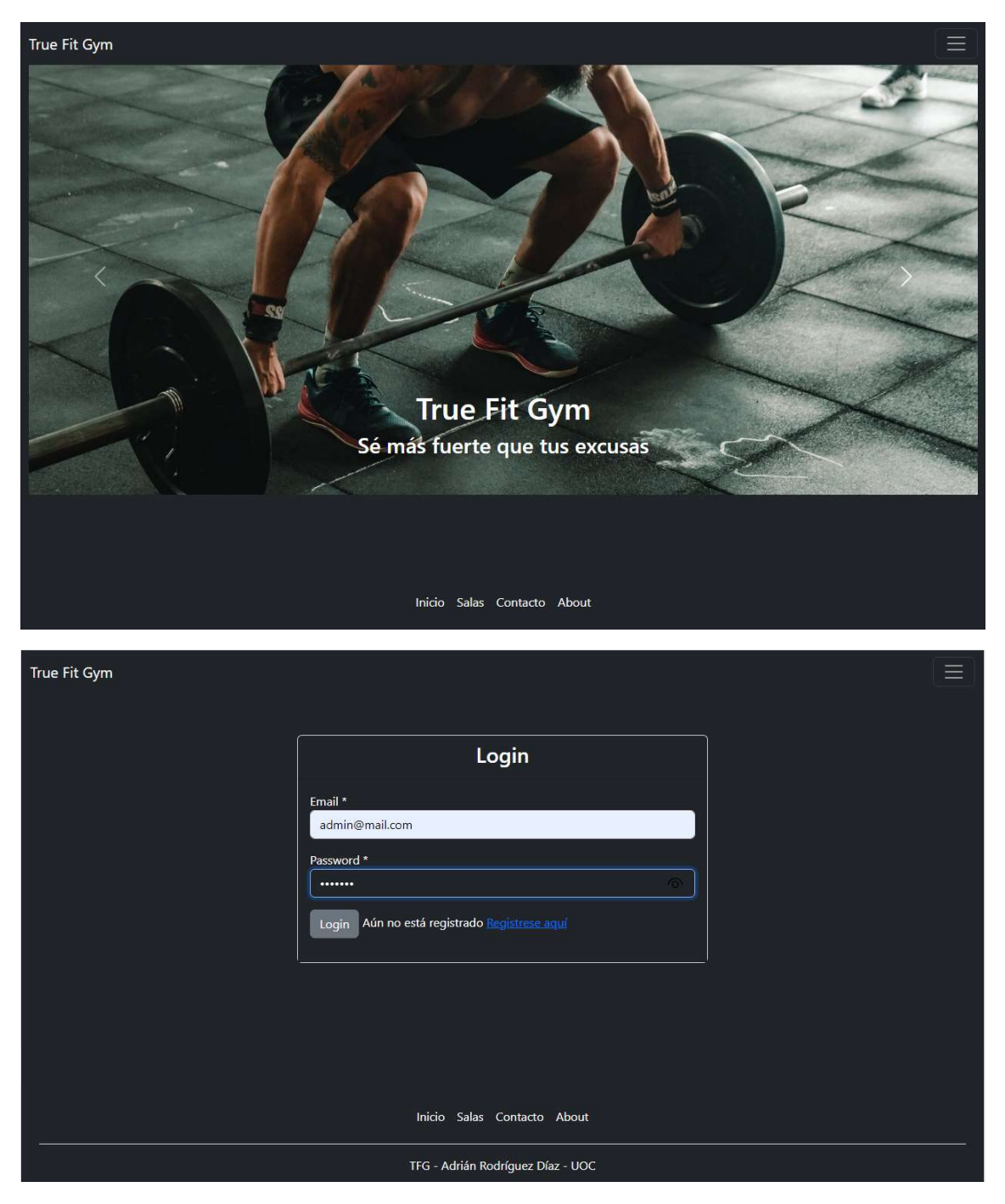

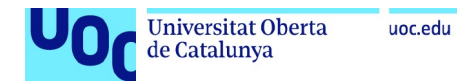

### Vemos que ya funciona todo correctamente:

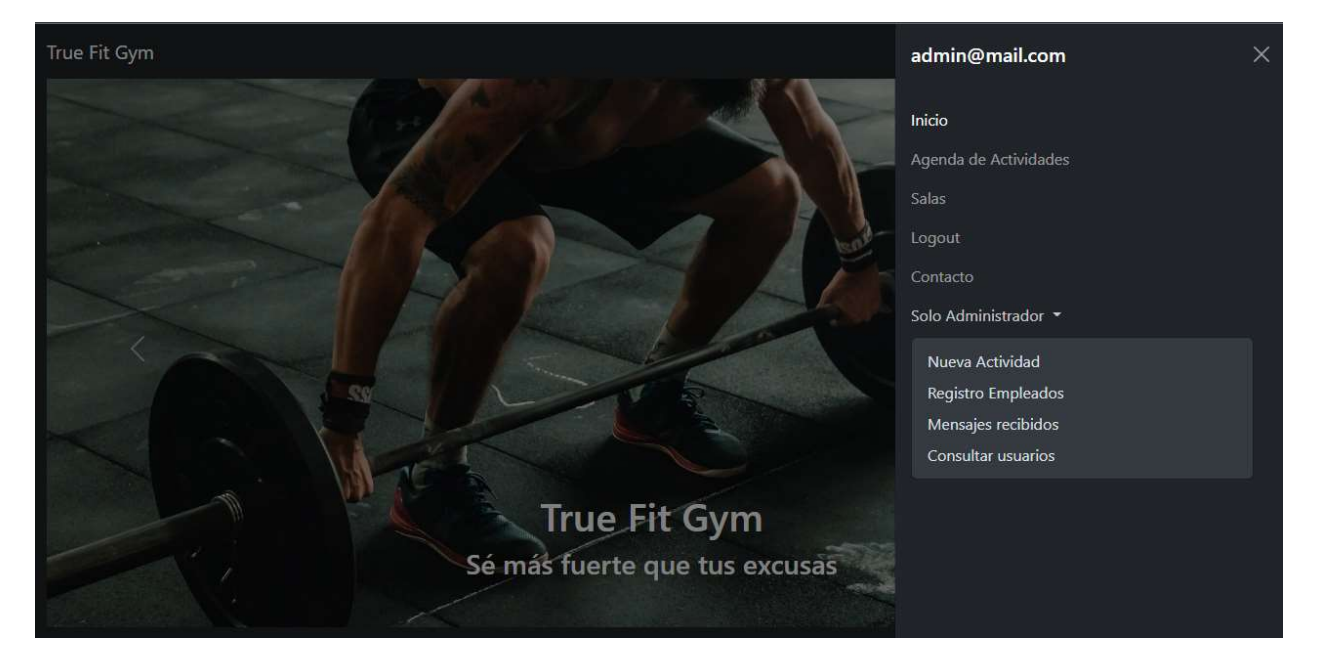